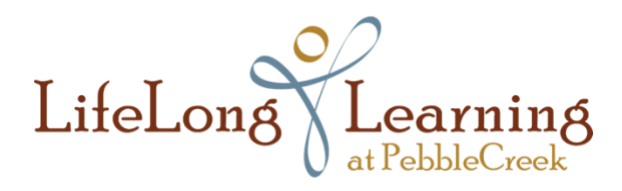

LifeLong Learning welcomes you to our events on Zoom! We appreciate your patience and understanding as we navigate this new learning environment. LLL is learning, too!

## **Zoom APP for PC - Joining a Zoom Meeting**

You will be able to use the Zoom App for other LLL events, as well as Zoom meetings with friends and family.

- **For Zoom, use your desktop or laptop**. iPads and iPhones have limited capabilities with Zoom that LLL may not be able to help you with.
- Prepare in advance of the event date the key to success with Zoom.
- **Recommended:** New to Zoom on PC? Download Zoom App a few days prior to the LLL event.
- Test your audio and microphone at **[Zoom Audio/Microphone Test](https://zoom.us/test)**.
- If you have issues, contact LLL at **[info@lifelonglearningatpc.org](mailto:info@lifelonglearningatpc.org)**

**Reminder:** 1) events begin on time; 2) access the Zoom meeting at least 15 minutes prior to the meeting; 3) only registered attendees of LLL Zoom events will be admitted to the Zoom waiting room. You will be admitted to the meeting from the waiting room by the meeting host.

## **Windows 7/10**

## **Instructions for downloading Zoom APP for PC - Joining a Zoom Meeting**

NOTE: The Zoom APP is recommended to maximize audio and microphone. PREPARE NOW – Download the Zoom App.

Sample LLL email invitation sent by LLL:

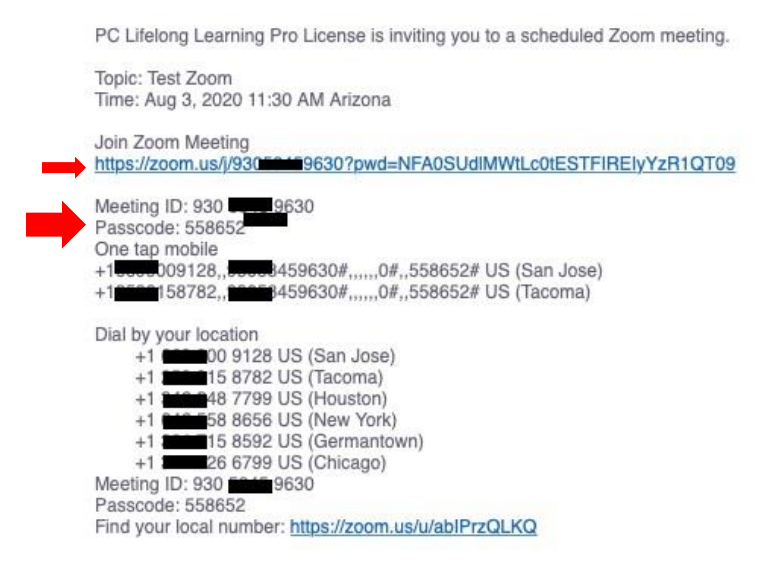

## **Download and Install the Zoom App:**

1. Go to: [https://zoom.us/support/download](about:blank)

Save file to desktop or another known location:

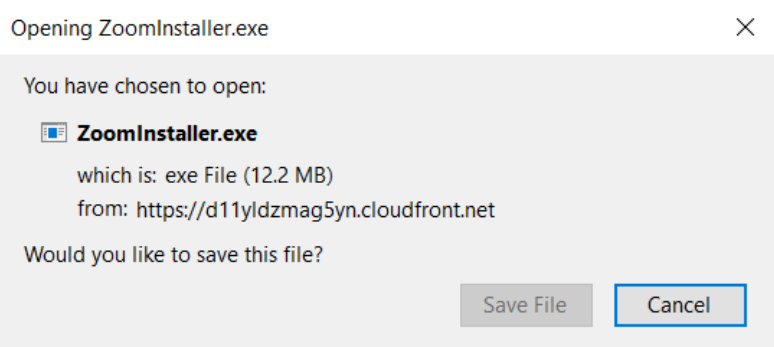

2. Double click the file to run (may require you to grant permission depending on Anti-virus/Security/Firewall settings).

3. **Join the Event:** Click on Zoom App:

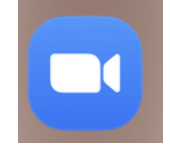

4. Click on "Join a Meeting" – without signing in

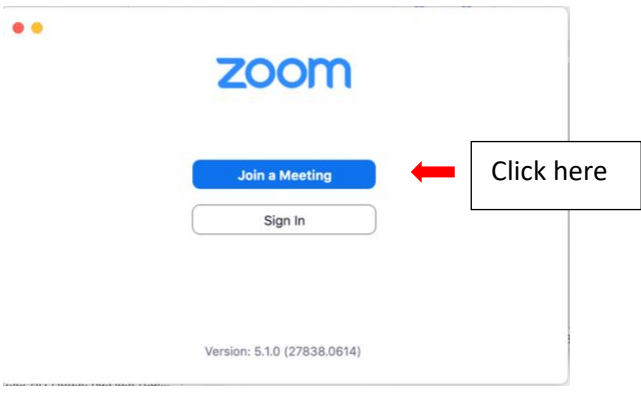

5. Enter Meeting ID found on email. Enter your name as shown on the LLL Reminder email. **First and last name must be entered**

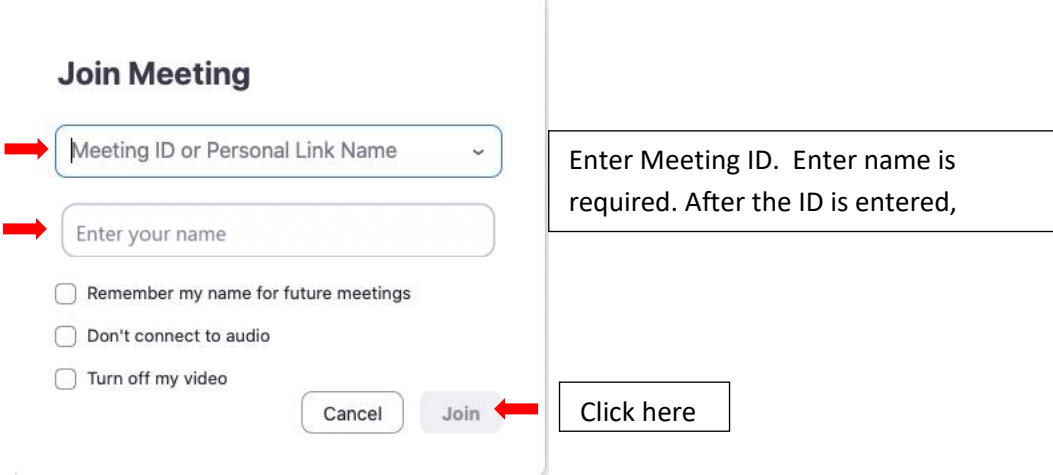

6. Enter Meeting Password (located on LLL Zoom invitation email)

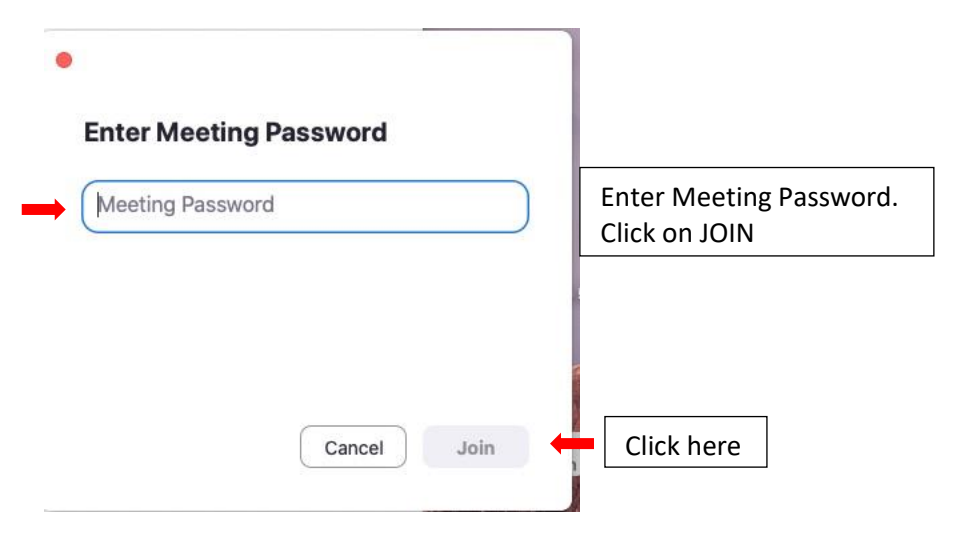

- $x =$ Waiting for the host to start this meeting Start at 12:30 PM **Test Zoom** If you are the host, sign in to start this meeting Microphone are Working – REFER to Test Computer Audio Click here
- 7. Waiting Room Event host will admit attendees.

WAITING ROOM.

IMPORTANT: Before meeting is opened click on "*Test Computer Audio".* 

This is to assure your Mac Audio and

View Next Page for **Audio and Microphone Test**

8. **Audio and Microphone Test** from the Zoom App. After testing Audio and Microphone may click "x" to exit from the screen to return to the Wait Room. You will be admitted to Zoom event by the Zoom host when event begins. Please wait if there is a slight delay as attendees are admitted to the event.

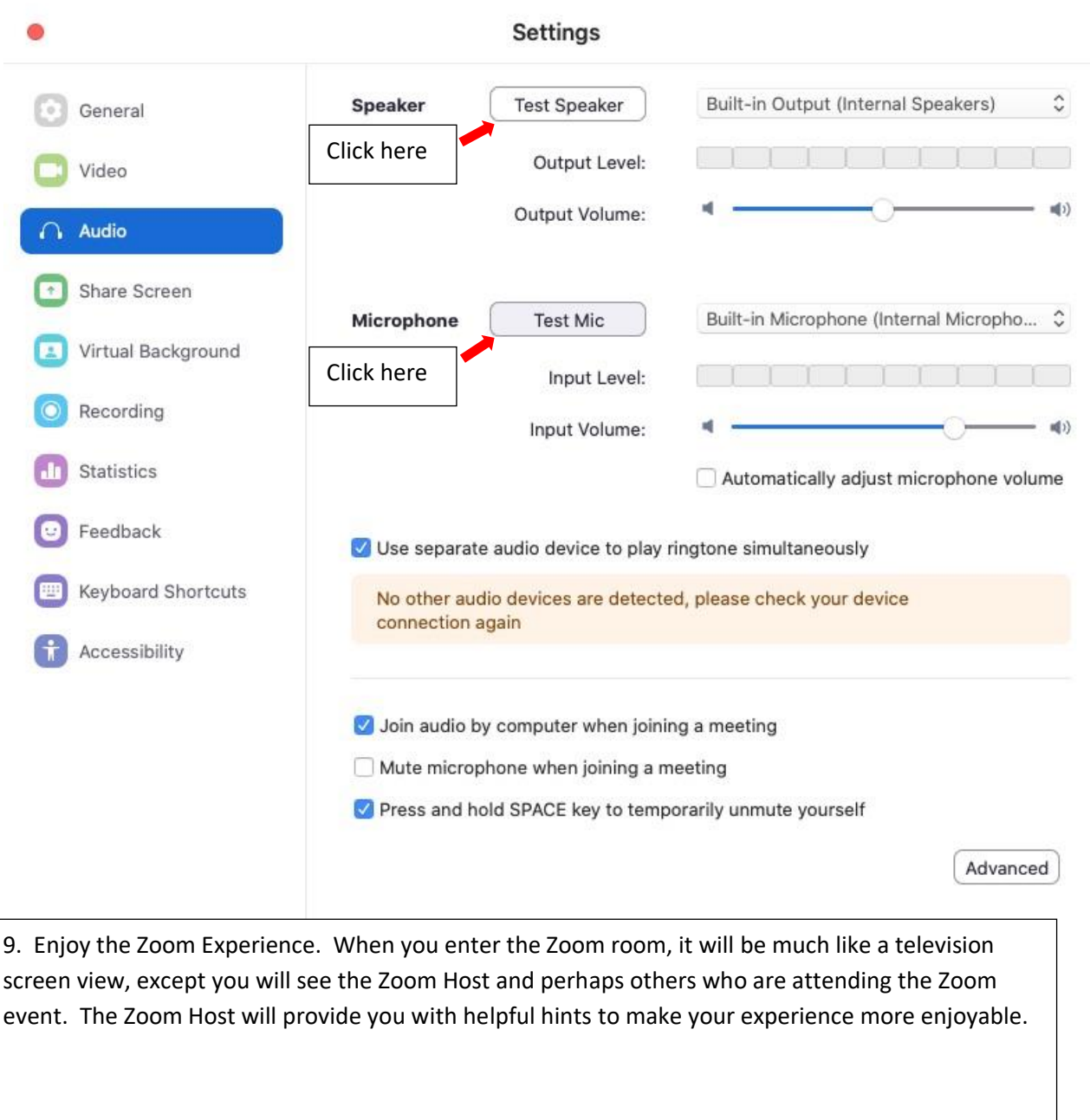

**Below is a sample with how the Zoom Screen tool bar will look.**

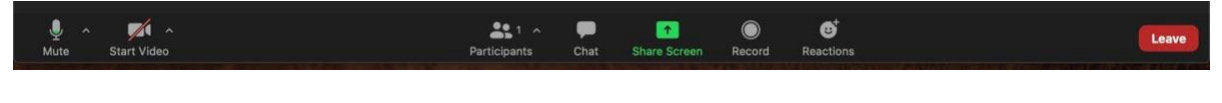